**(1) 施設の空き照会確認・予約申込の手順**

### **集会施設を例として予約を行います。**

➀ 登録施設を選択後、利用者登録番号とパスワードを入力し、

「ログイン」ボタンを押してください。

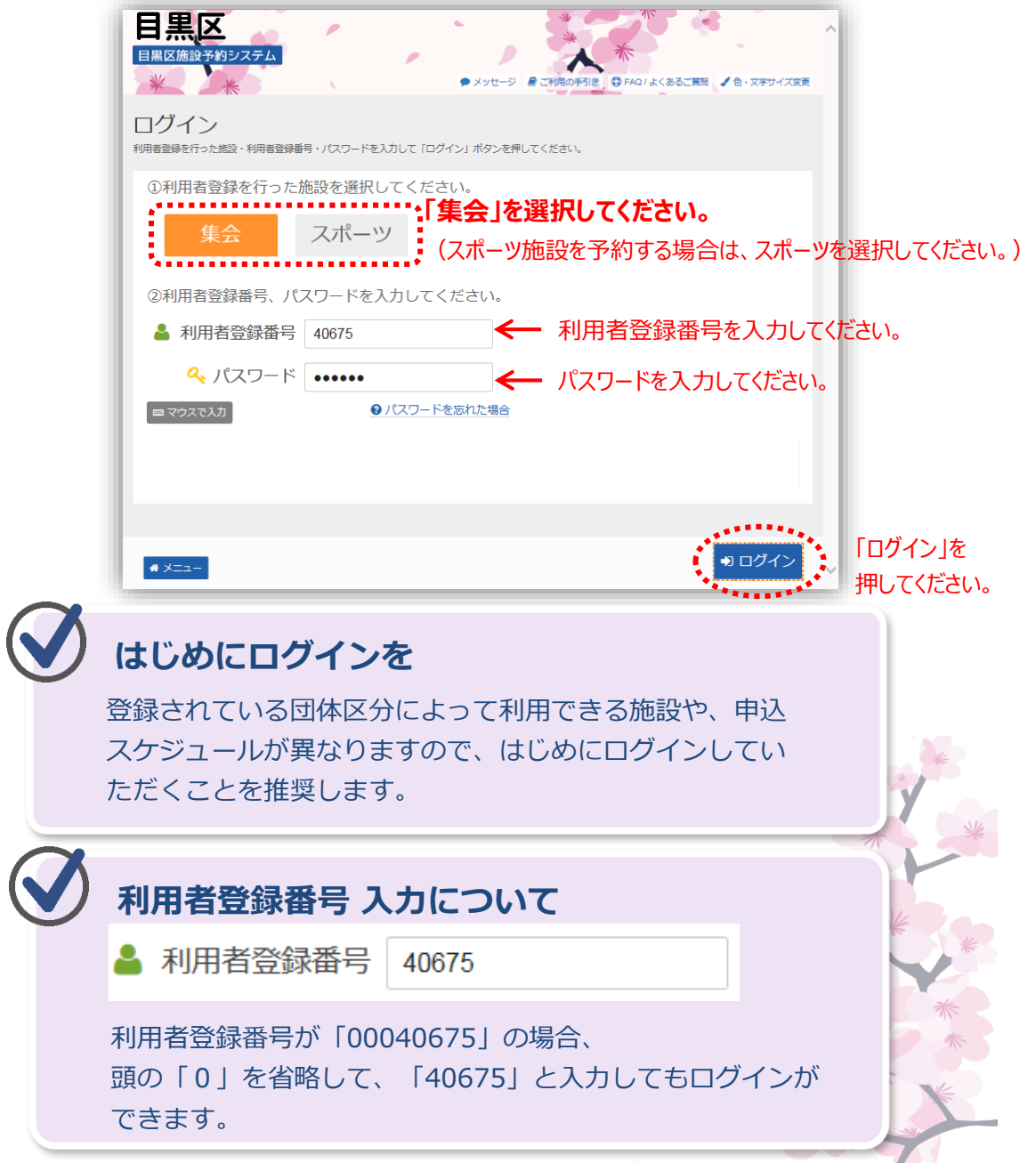

➁ 「空き照会/抽選・先着空き予約の申込」から施設の検索を行います。

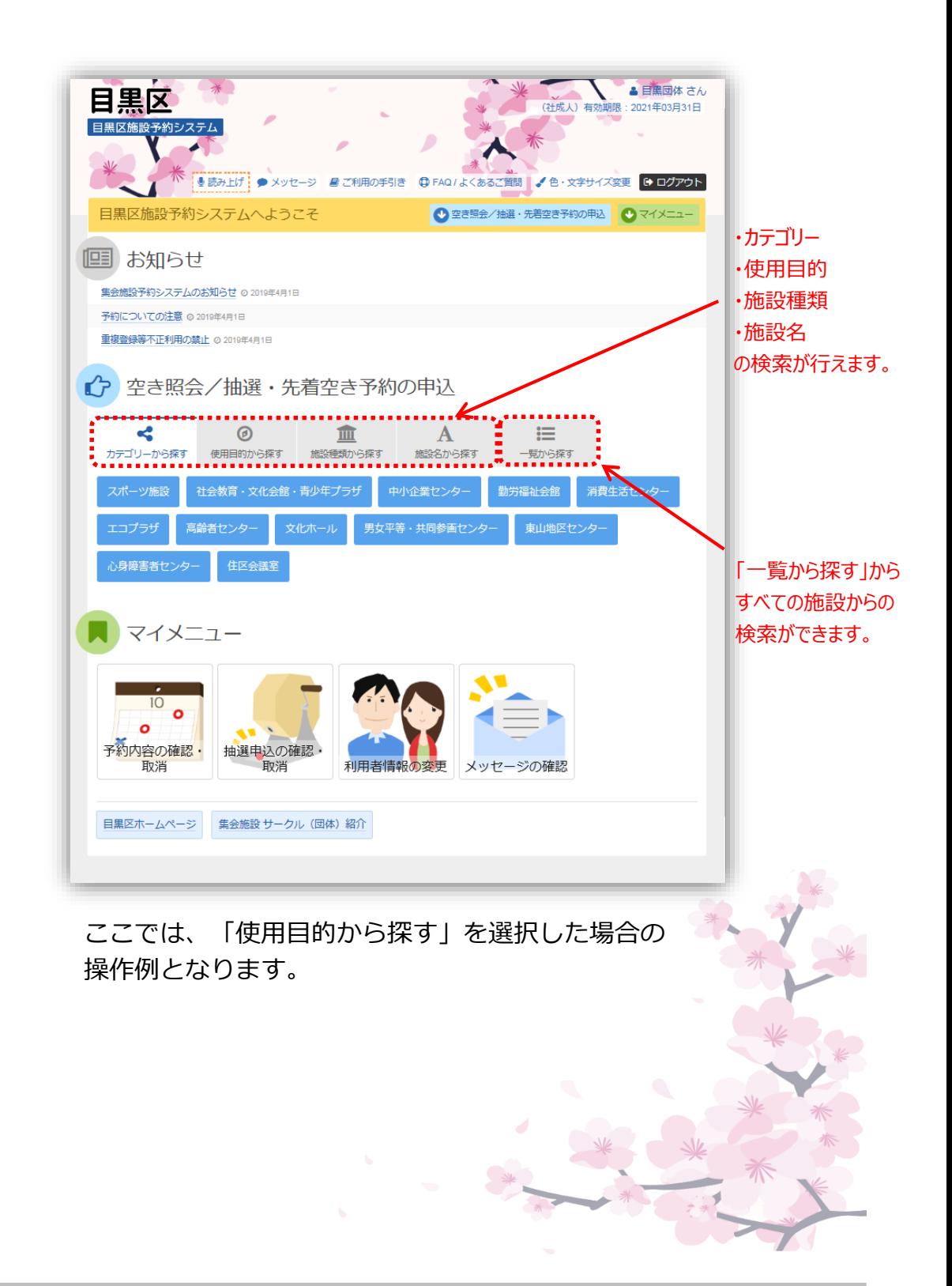

➂ 使用目的を選択し、「検索」ボタンを押してください。 使用目的は複数選択が可能です。

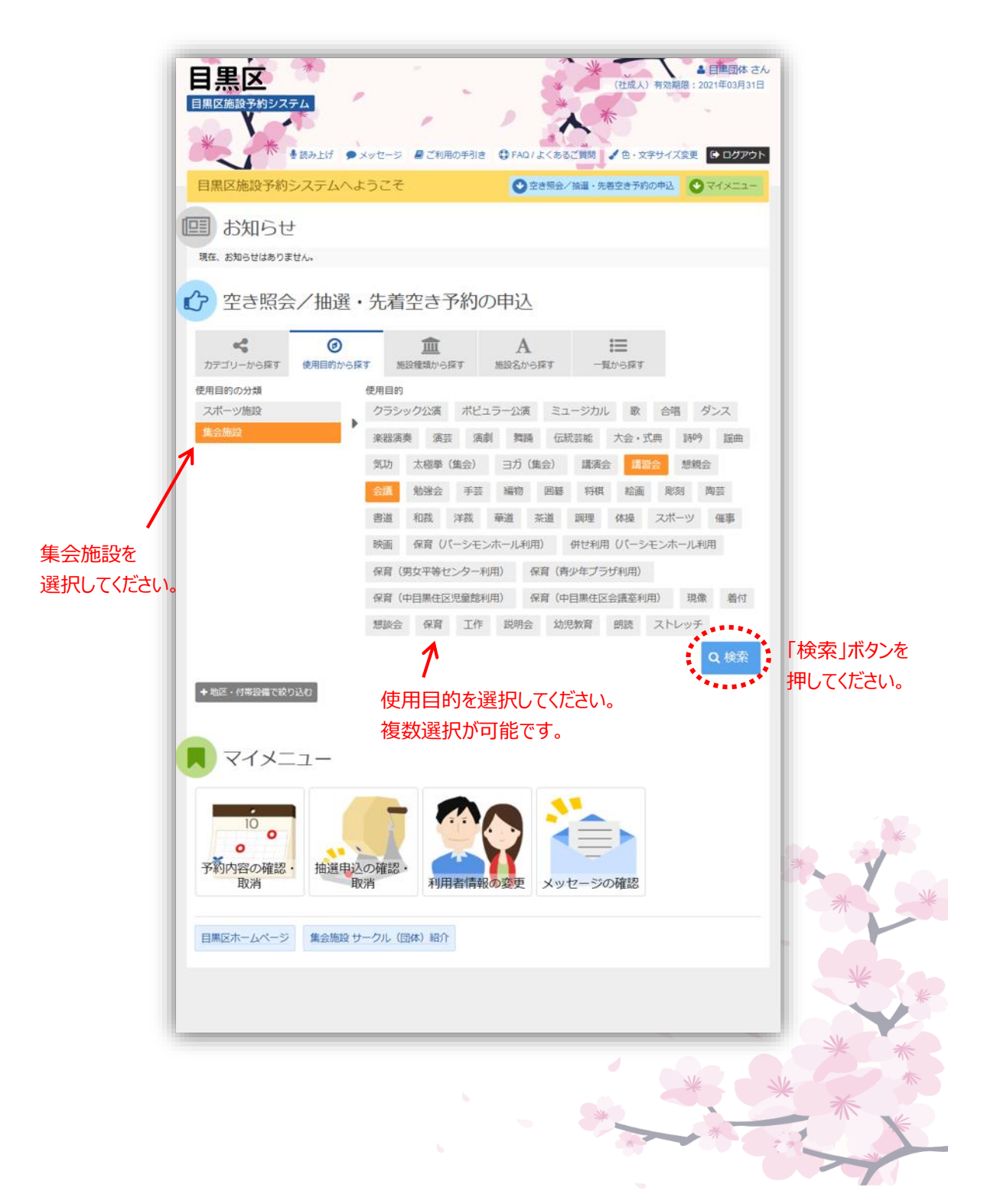

➃ 利用したい施設を選択し、「次へ進む」ボタンを押してください。

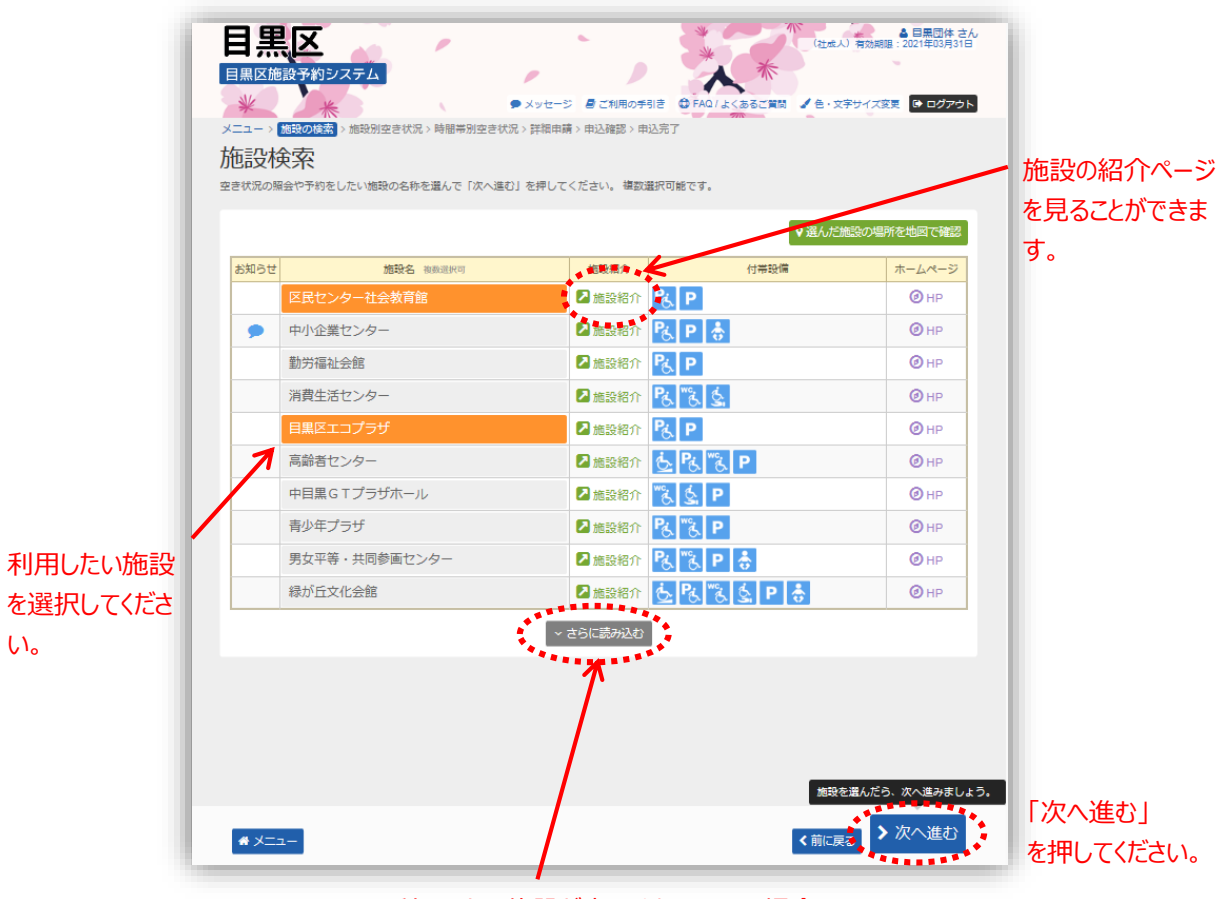

利用したい施設が表示されていない場合は、 「さらに読み込む」を押してください。

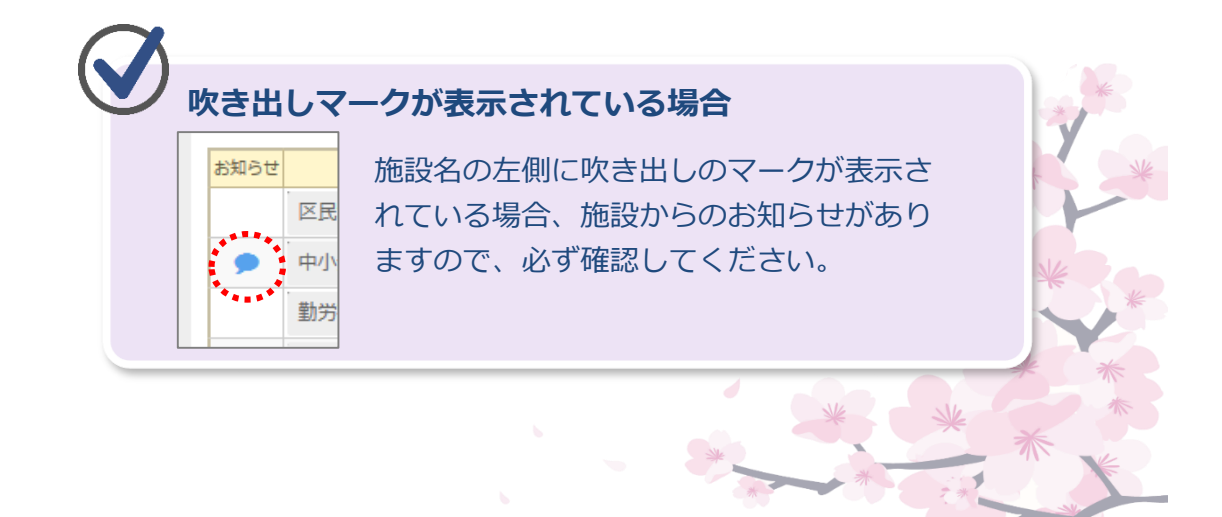

施設の付帯設備の種類は以下の通りです。

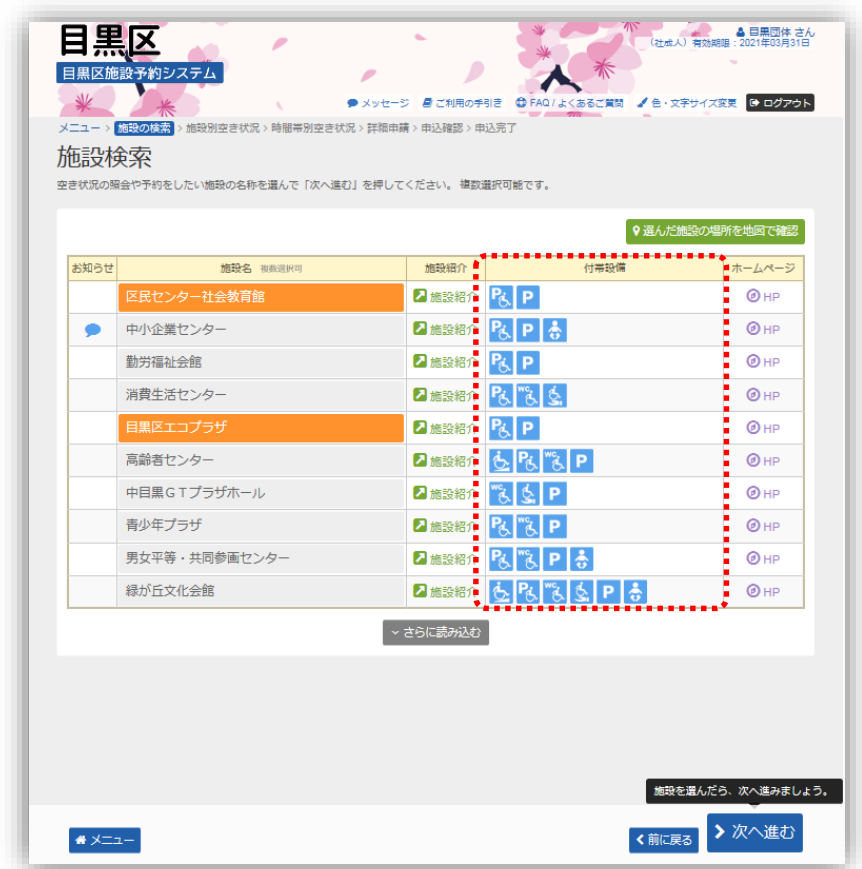

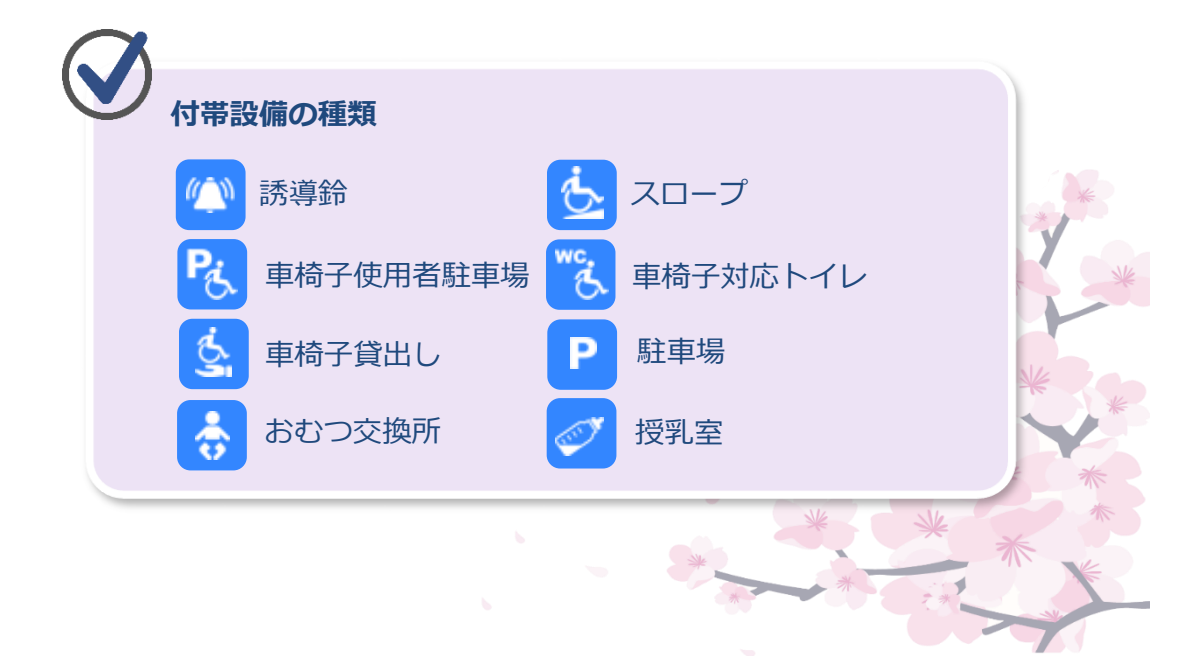

⑤ 利用したい日付を選択して、「次へ進む」ボタンを押してください。 施設別空き状況画面が表示されます。

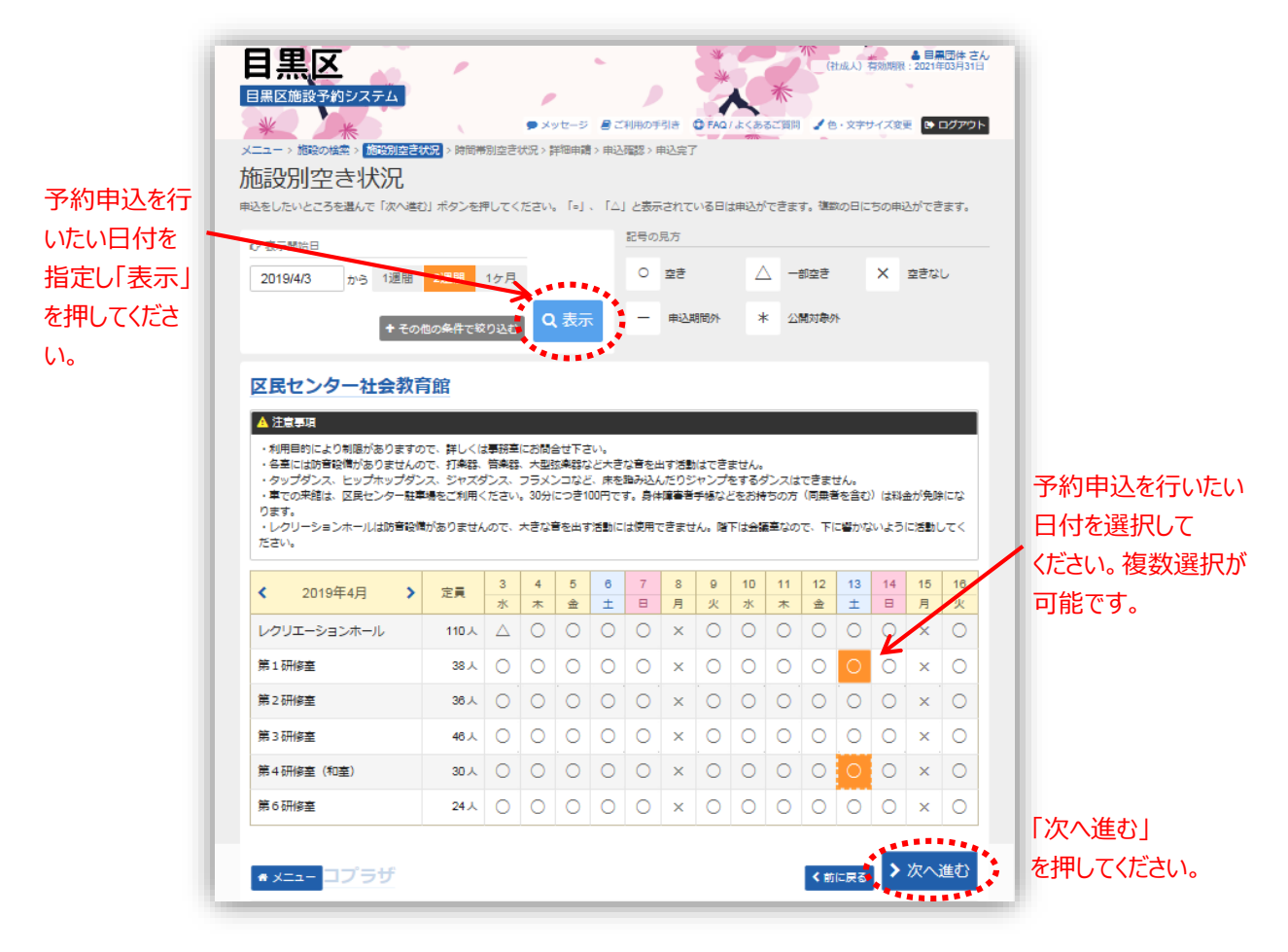

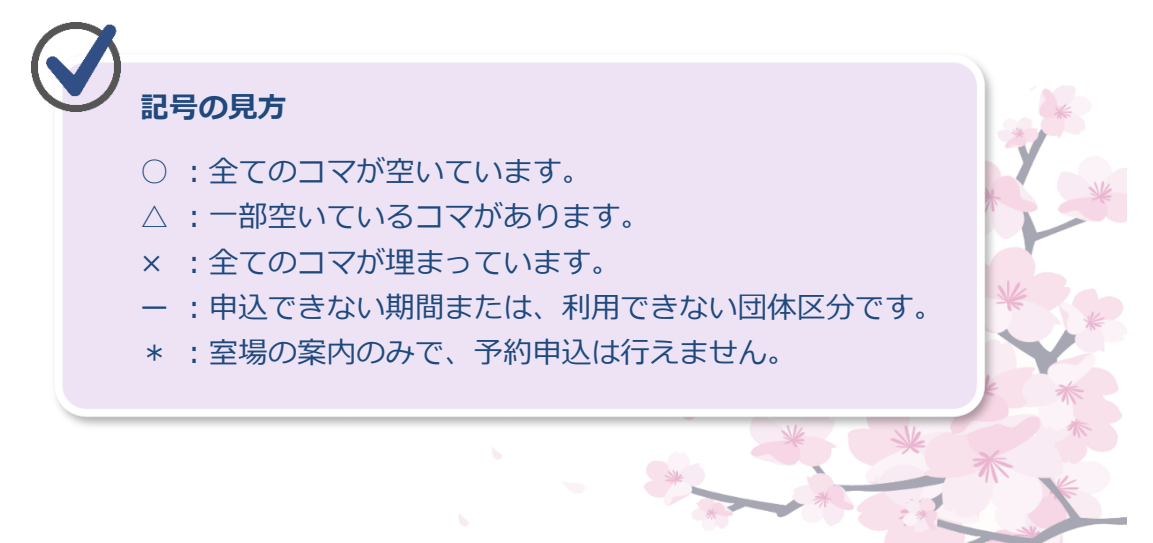

⑥ 利用したい時間帯を選択して、「次へ進む」を押してください。

#### **※ここまではログインを行っていない場合でも 確認することができます。**

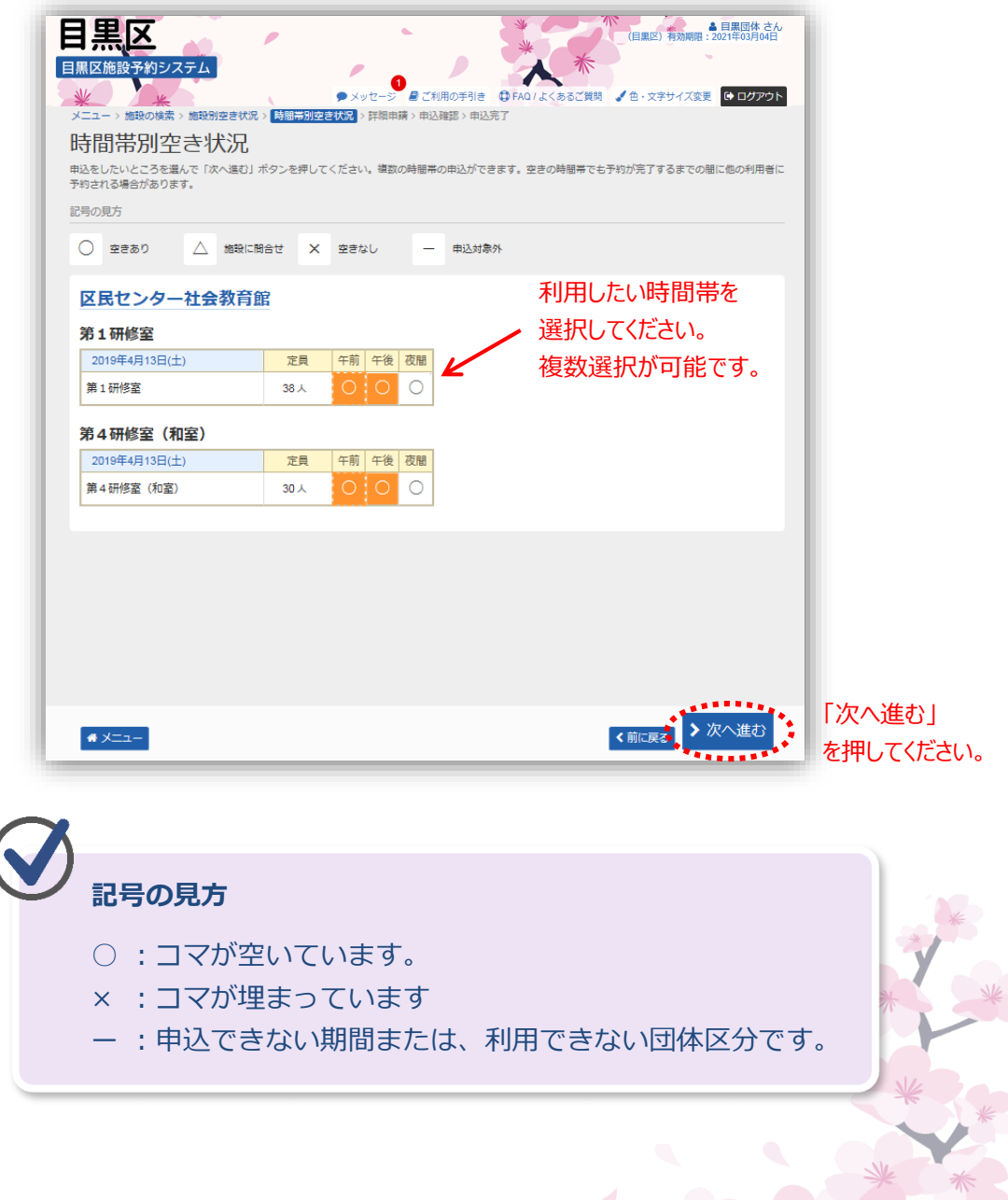

⑦ 詳細申請情報を入力し、「確定」ボタンを押してください。 ※入力内容は施設・室場によって異なります。

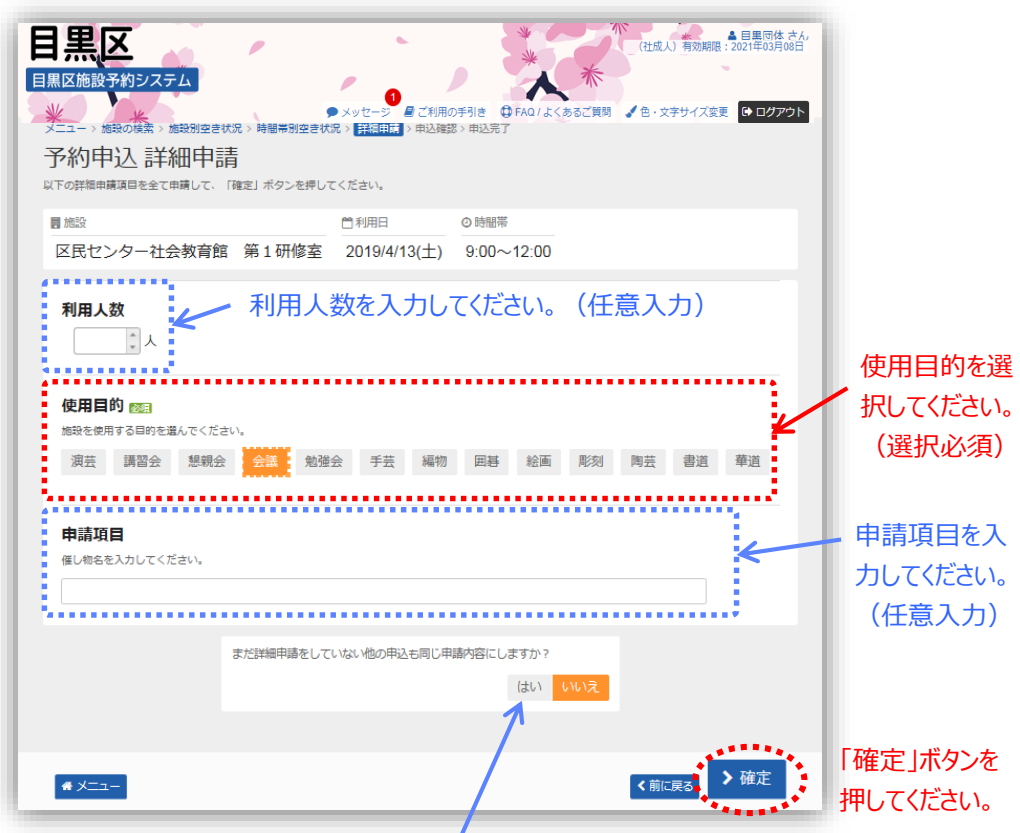

他のコマも同時に申請している場合、 「はい」を選択すると、詳細申請の入力を省く事ができます。

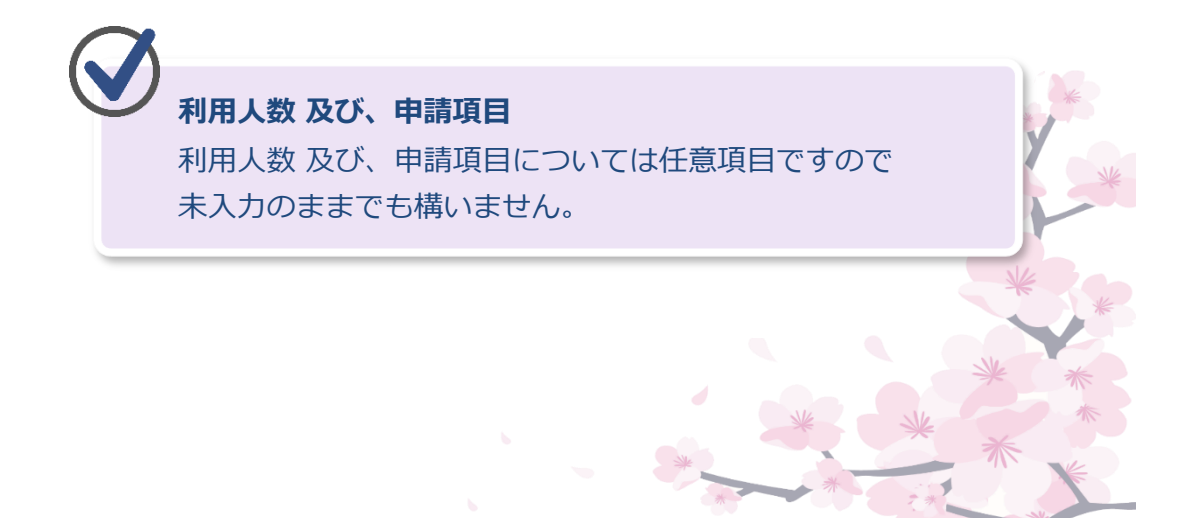

⑧ 予約申込内容を確認し、「申込」ボタンを押してください。 備品予約を行う場合は「備品予約/変更」を押してください。 ※詳細は、23ページからの説明に従ってください。 スポーツ施設の場合、備品は施設窓口にてお申込ください。

# **※まだ申込は完了していません。**

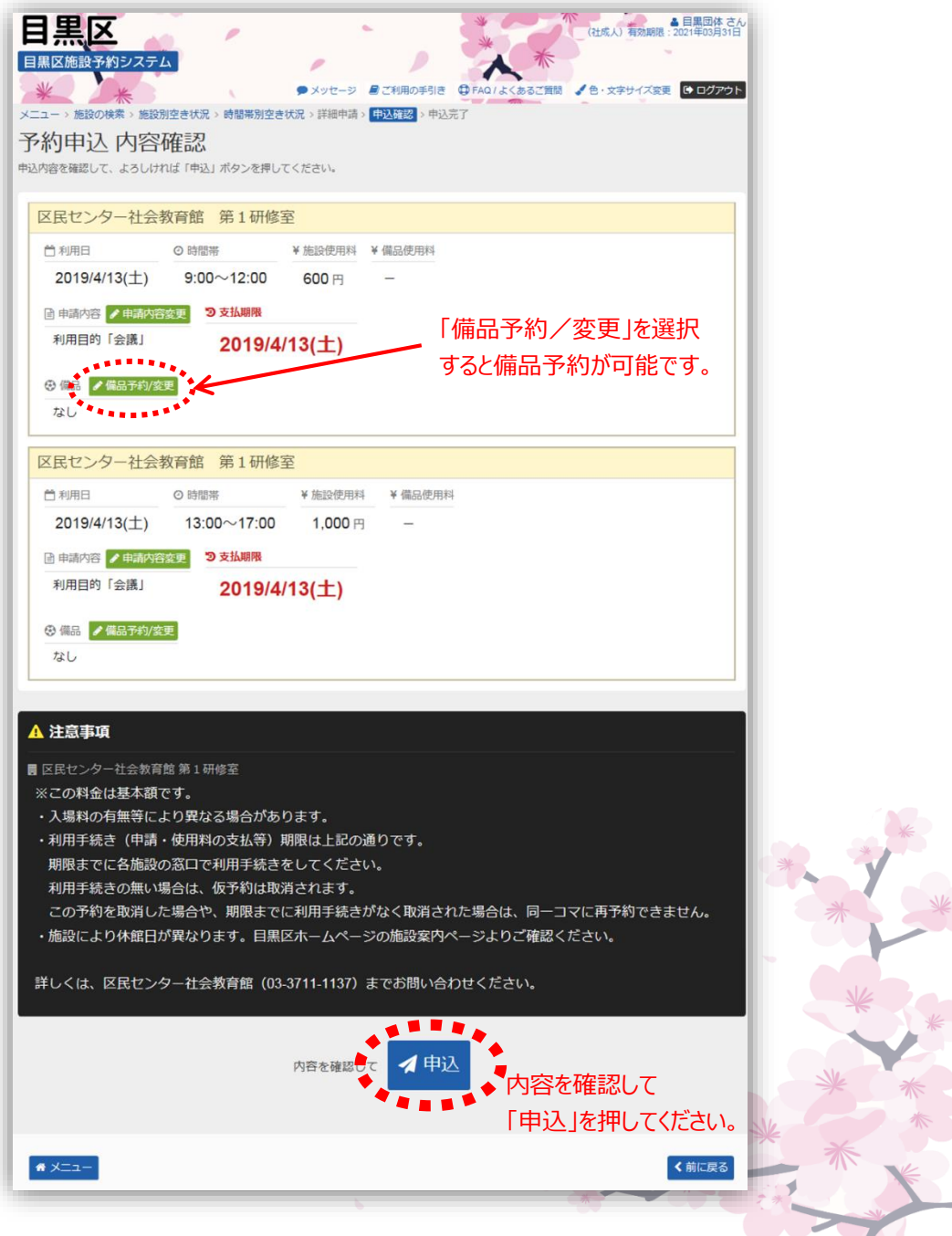

⑨ 予約の申込が完了しました。

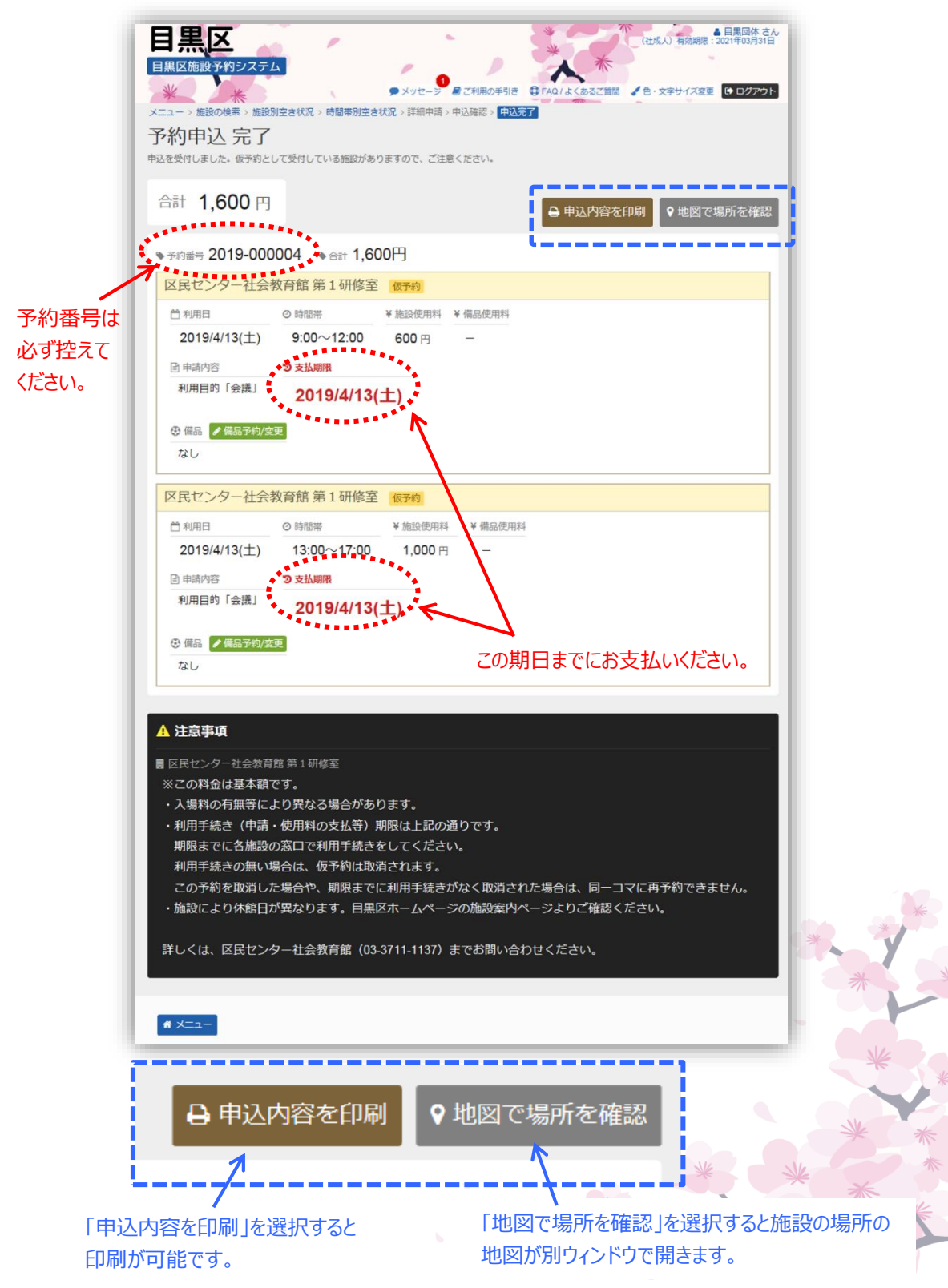

「備品予約/変更」を選択すると貸出可能な備品の一覧が表示 されます。 予約する備品の個数を指定し、「確定」を押して ください。

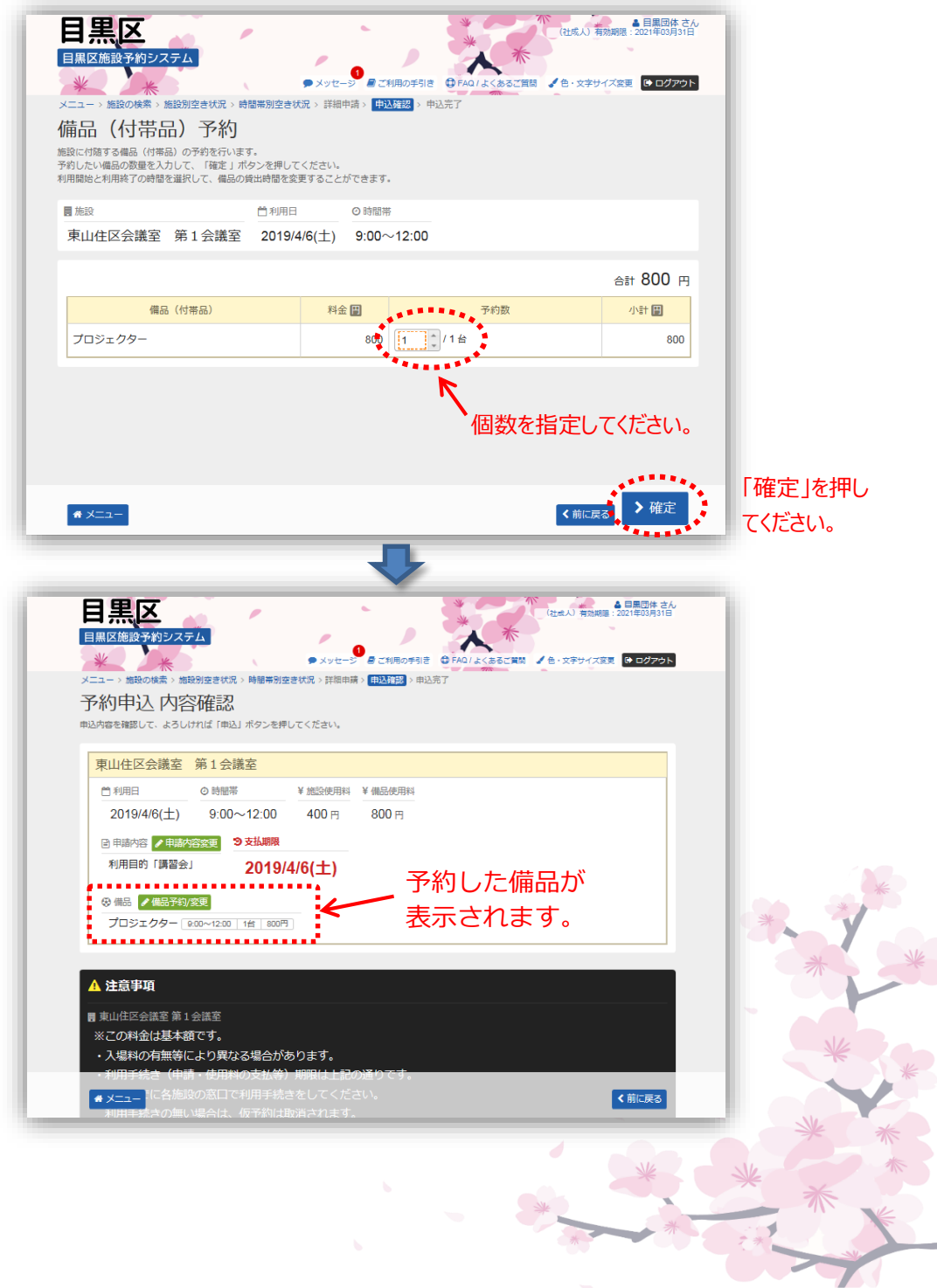

# **第2章 先着空き予約申込をされる方へ**

# **(2) 予約内容の確認・変更手順**

予約内容の確認を行うことができます。

➀ 登録施設を選択後、利用者登録番号・パスワードを入力して 「ログイン」ボタンを押してください。

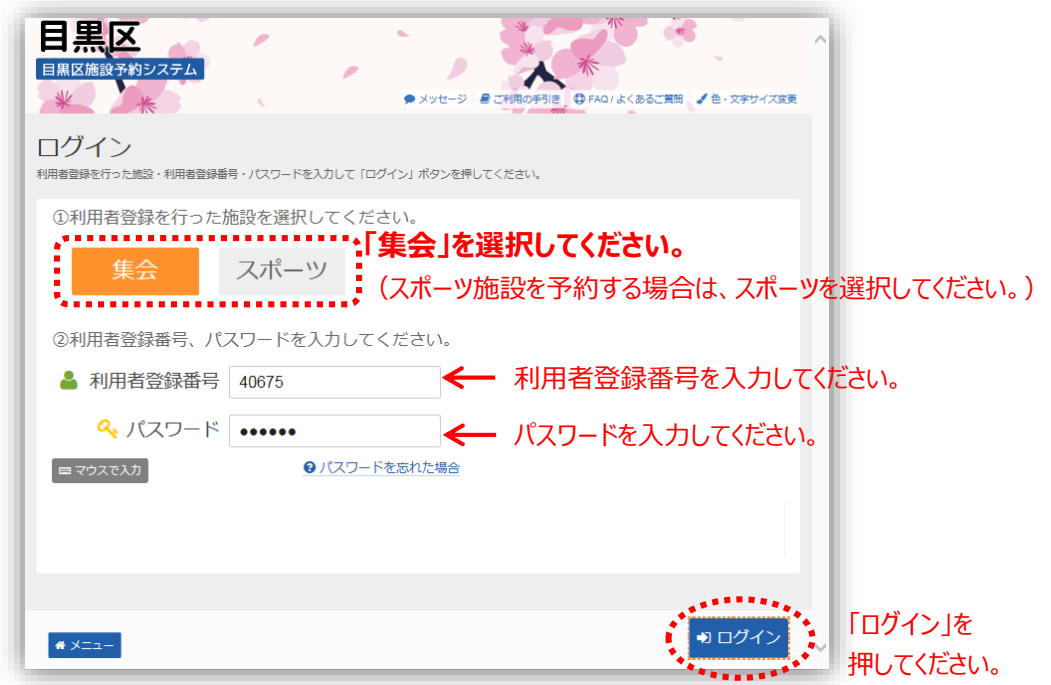

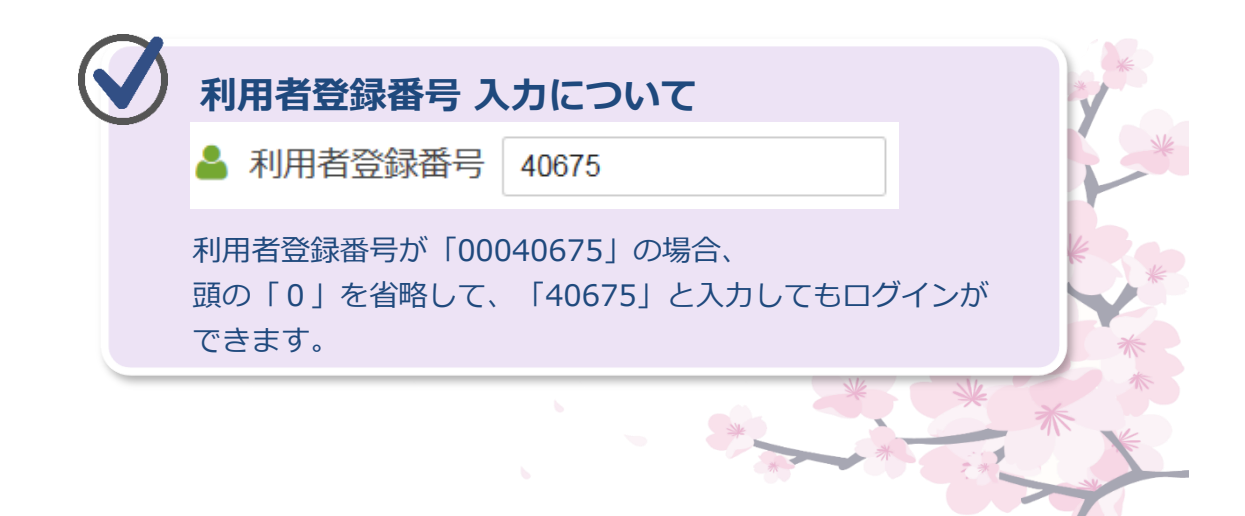

➁ 「マイメニュー」の「予約内容の確認・取消」を押してください。

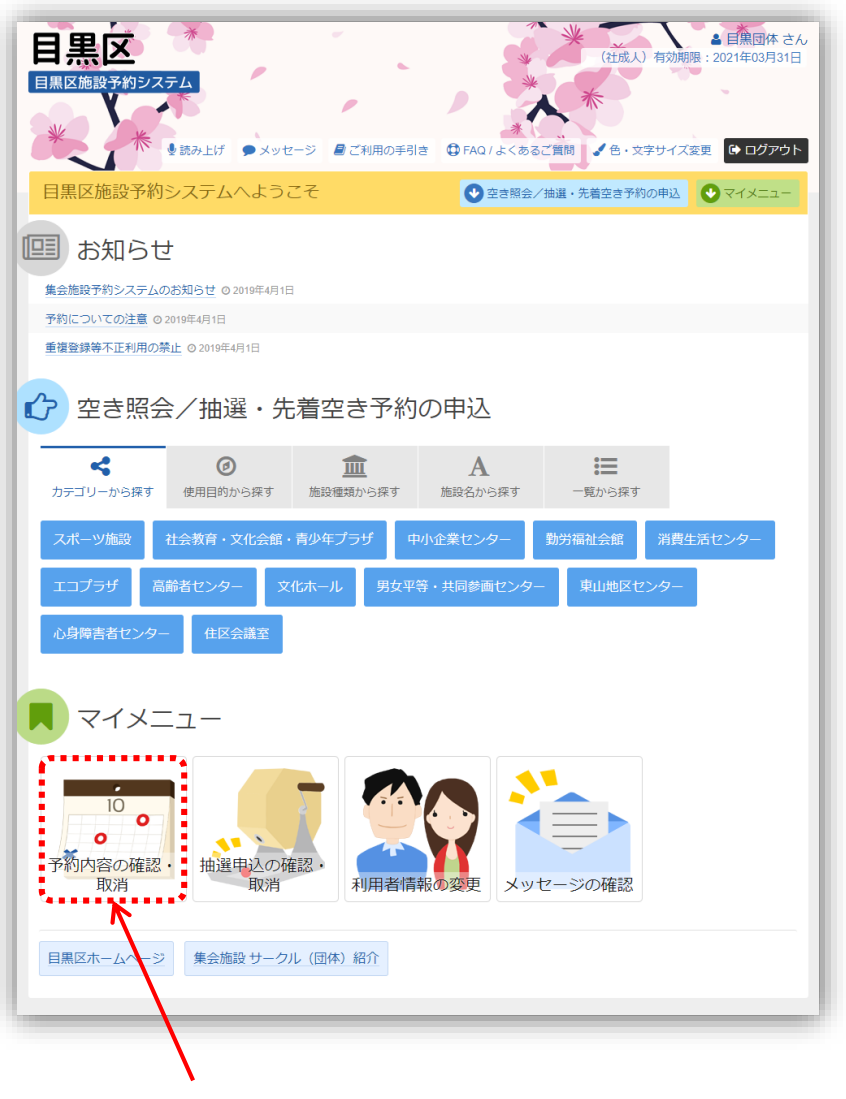

「予約内容の確認・取消」を押してください。

③ 予約状況の一覧が表示されます。

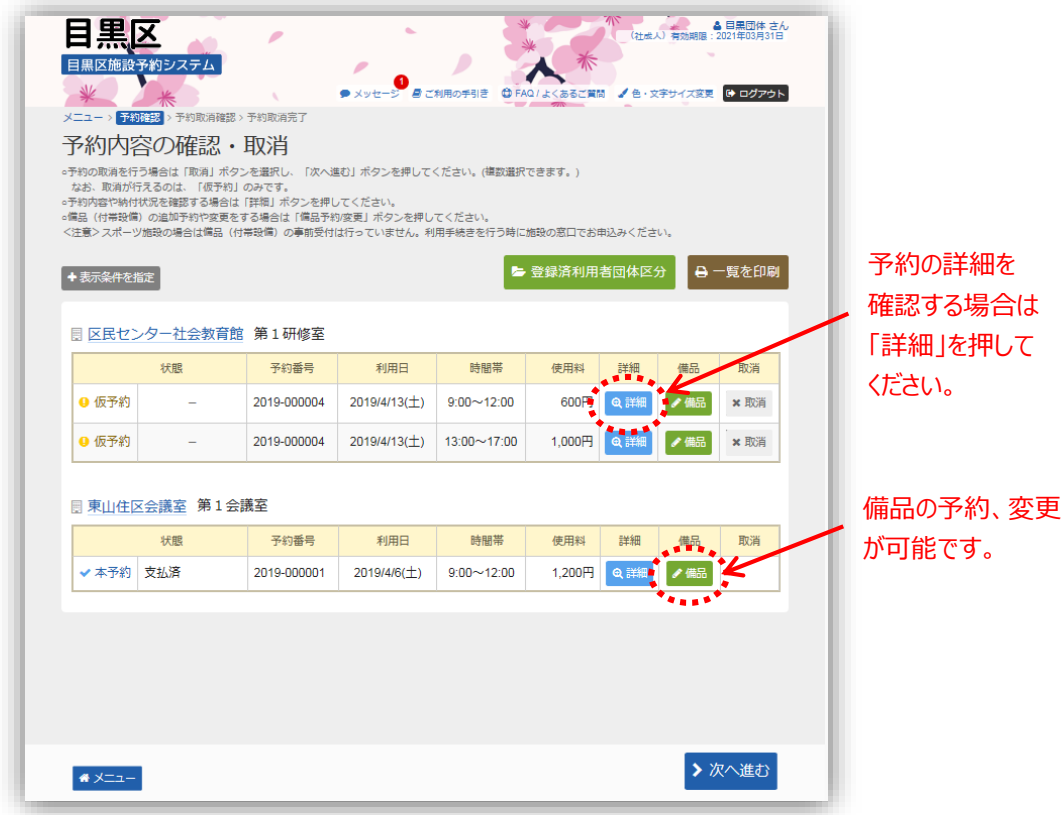

スポーツの場合、システム上、備品の予約・変更は行えません。 施設窓口にてお申込ください。

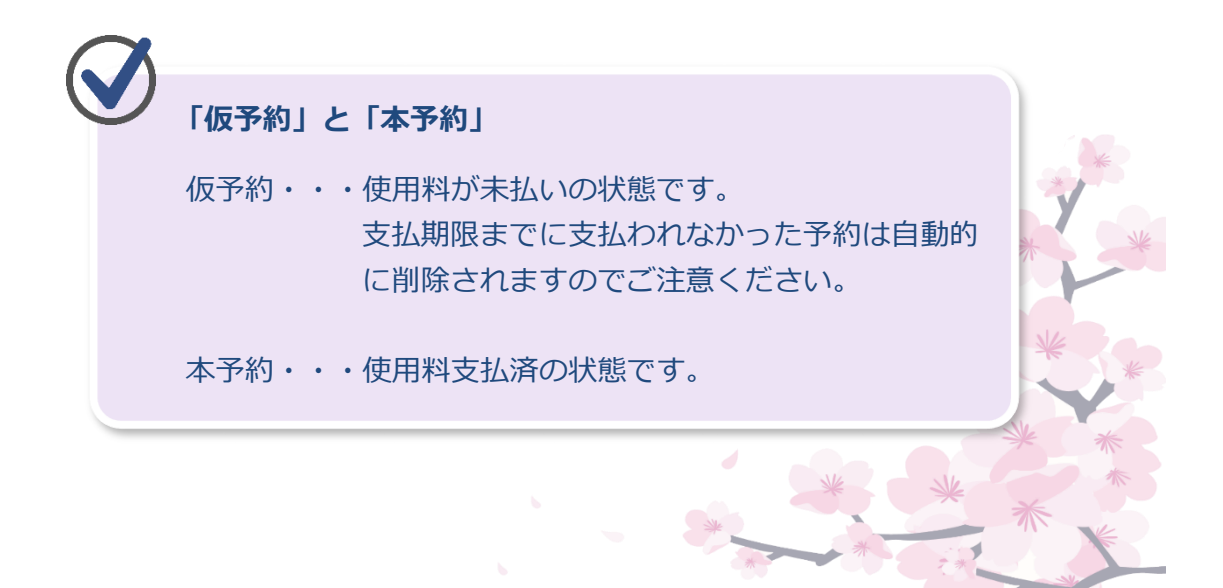

## **(3) 予約の取消手順**

予約の取消を行うことができます。

➀ 登録施設を選択後、利用者登録番号・パスワードを入力して 「ログイン」ボタンを押してください。

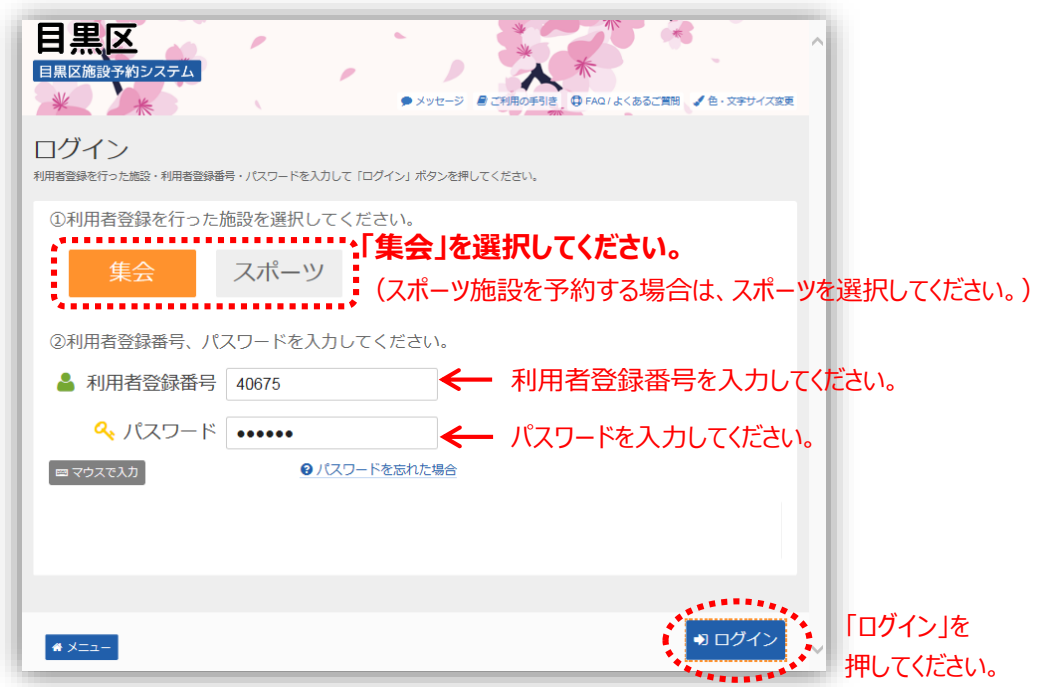

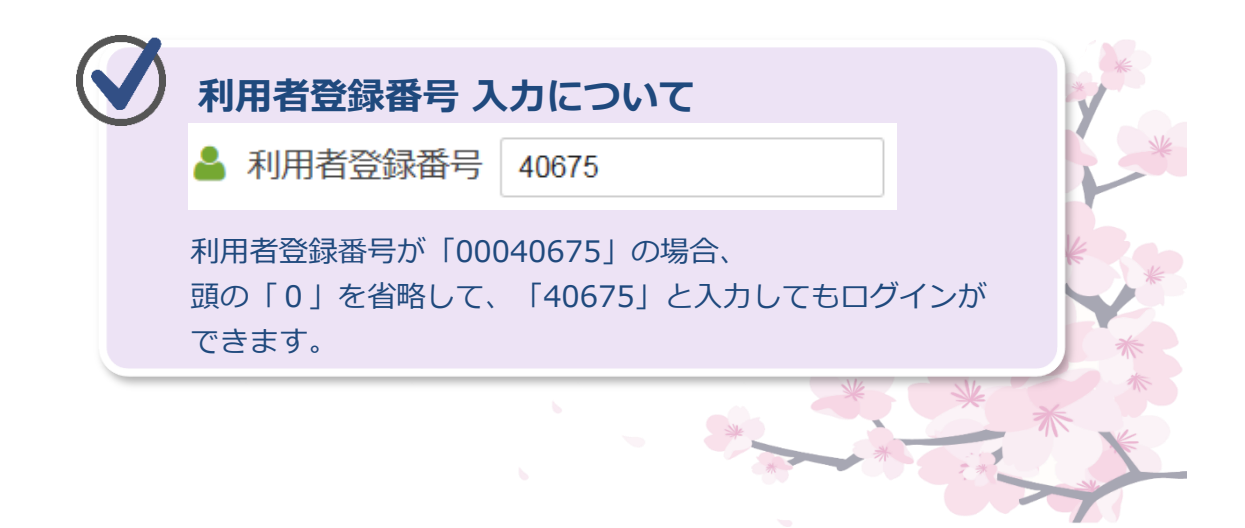

➁「マイメニュー」の「予約内容の確認・取消」を選択してください。

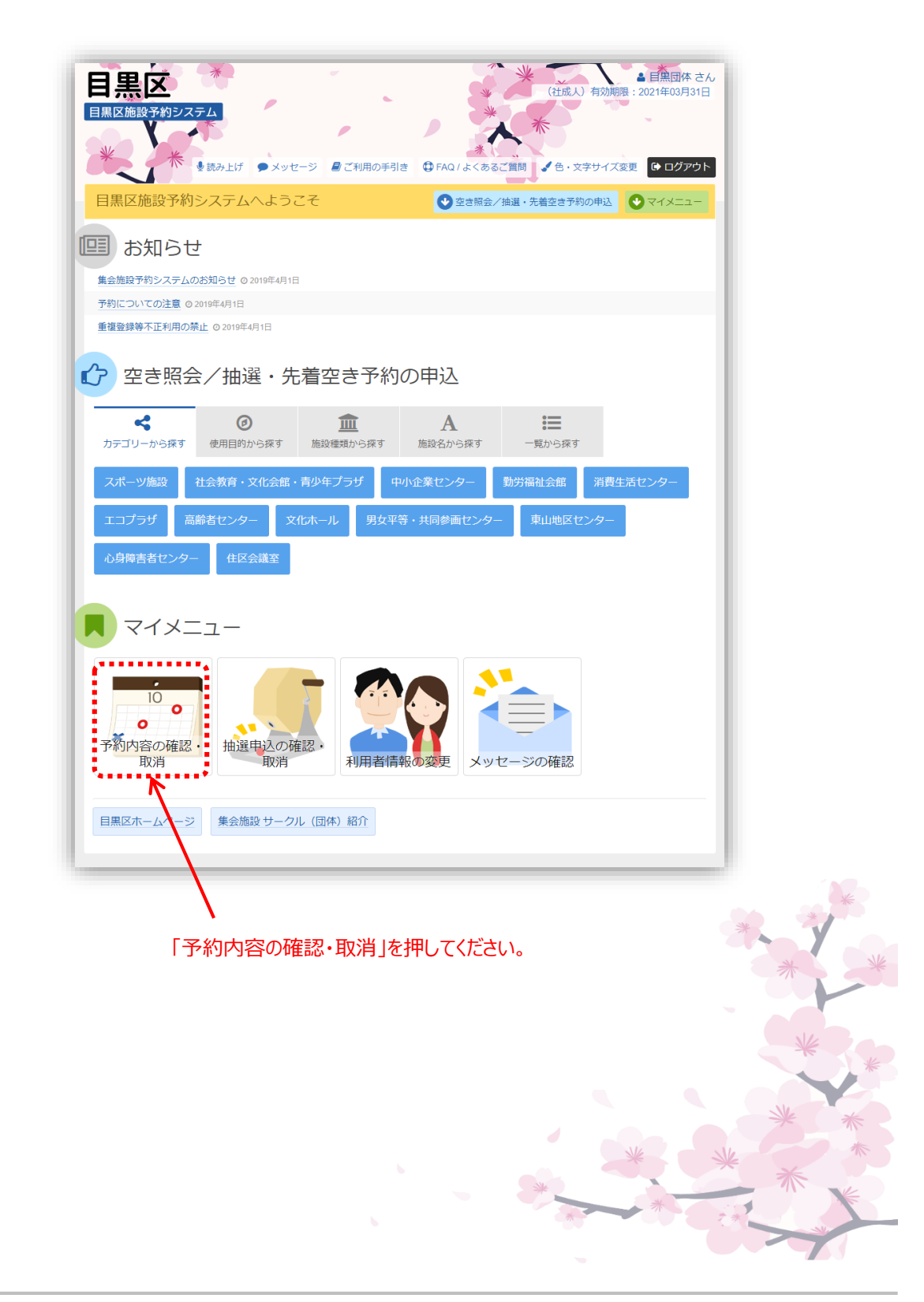

③ 取消を行いたい予約を選択してください。

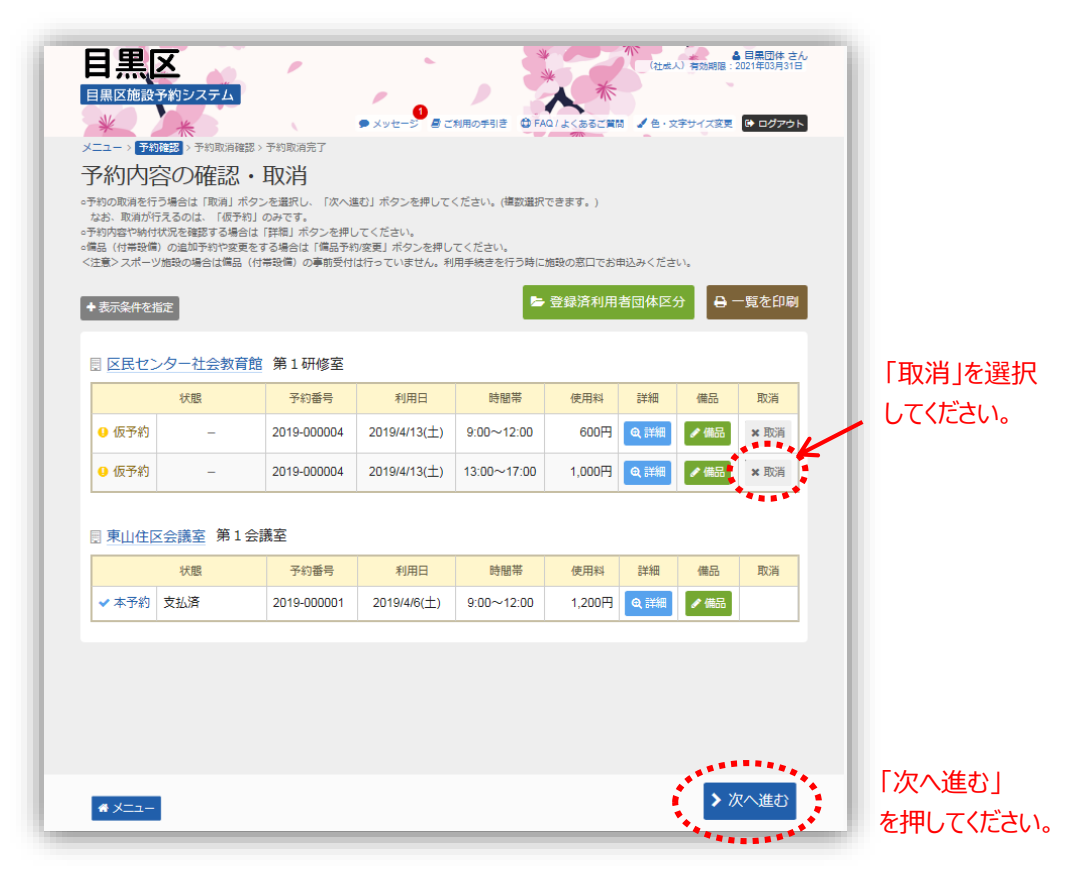

## **※既に使用料をお支払い済の予約は、システムでの取消は 行えません。**

**キャンセルする場合は、予約した施設へご連絡ください。**

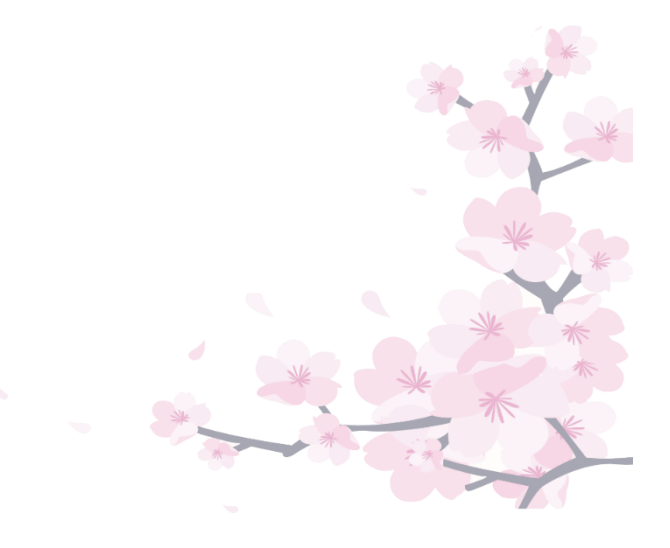

④ 取消する予約を確認し、「取消」ボタンを押してください。

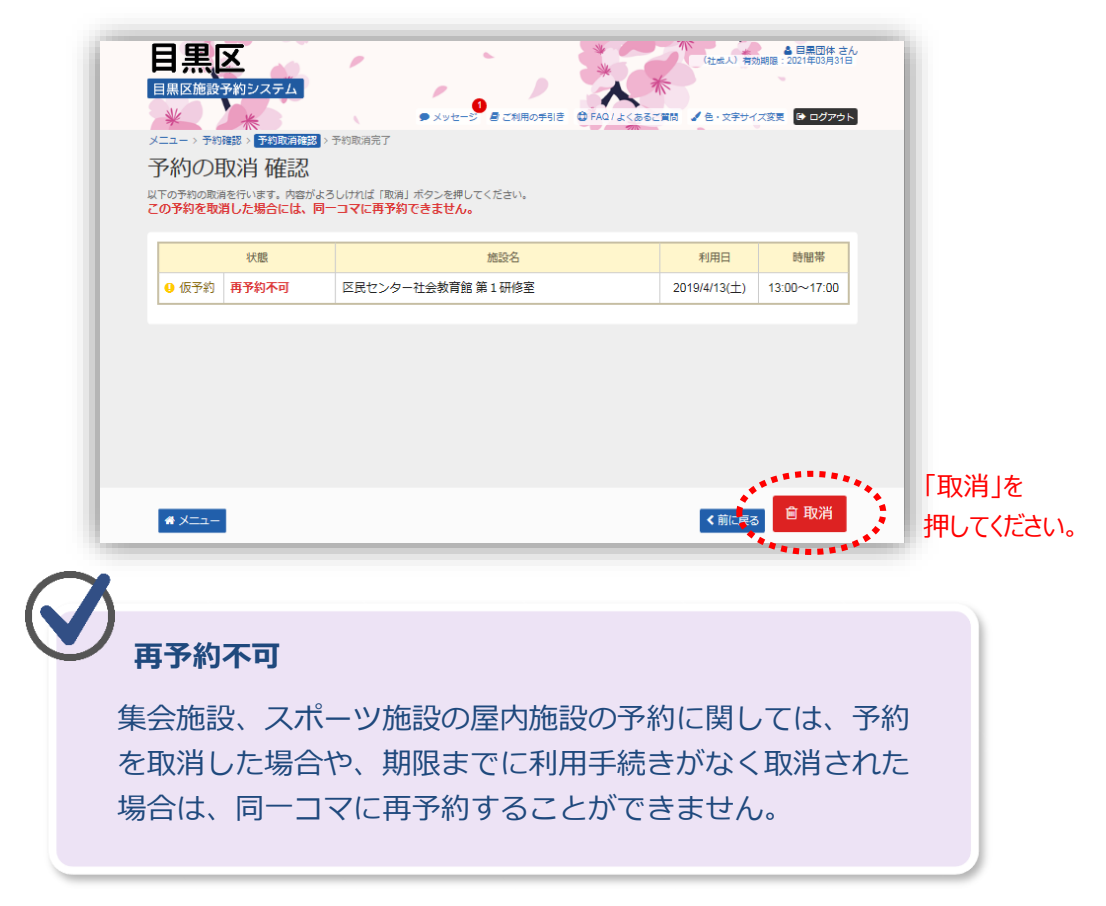

⑤ 予約の取消が完了しました。

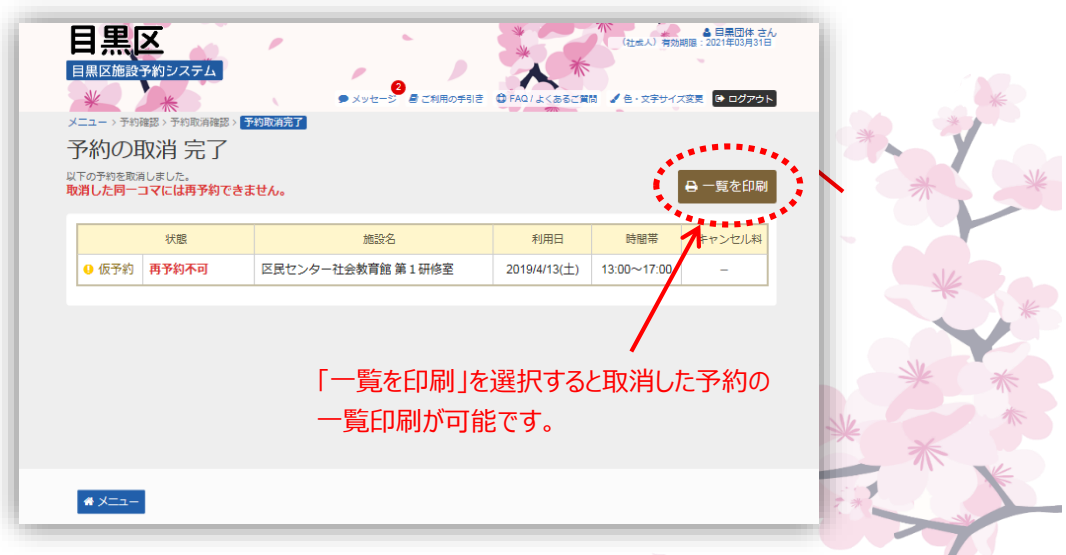